# STEPS FOR EMBEDDING FONTS IN A PDF

University of Lethbridge School of Graduate Studies 4401 University Drive, Lethbridge, Alberta T1K 3M4

### Step 1: Open your document

## Step 2: Click "File", then "Print"

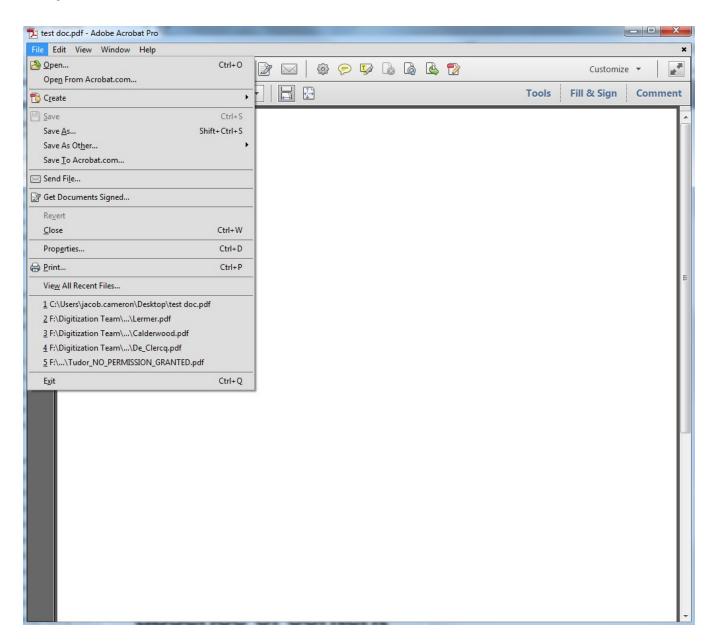

### Step 3: Select "Adobe PDF" as your printer

#### Step 4: Click on the "Properties" button

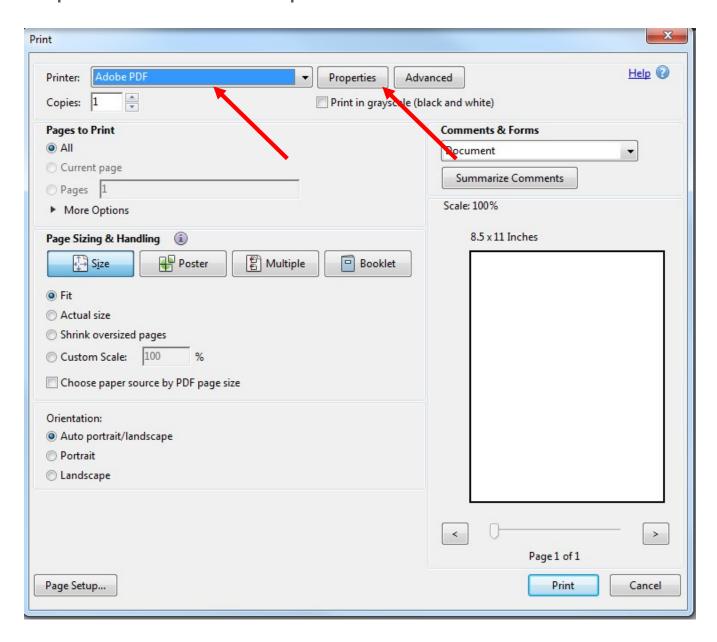

#### Step 5: Under "Default Settings", click the "Edit" button

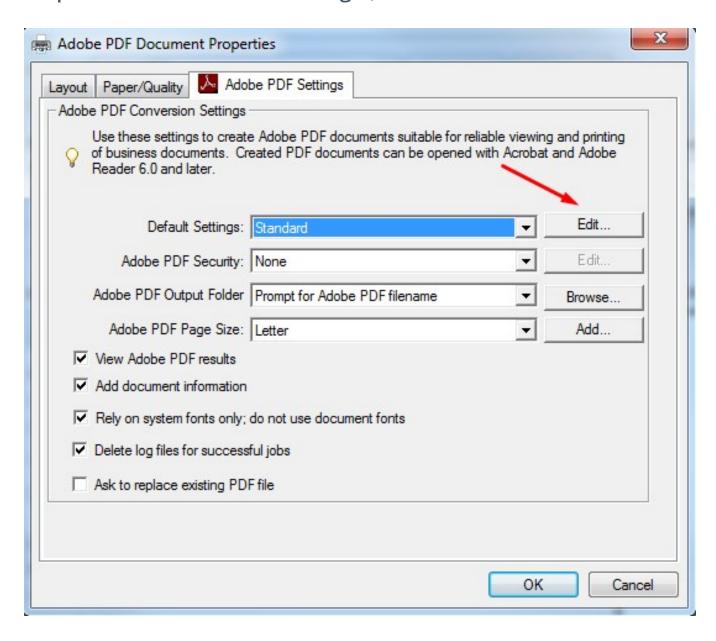

- Step 6: Click on the "Fonts" button in the left-hand column
- Step 7: Click the "Embed all fonts" checkbox
- Step 8: Click on "Save As"

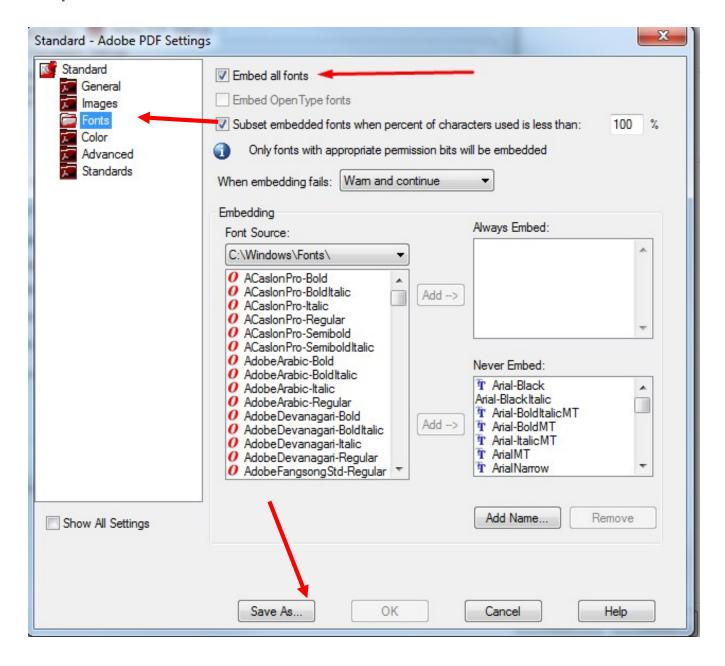

## Step 9: Save the profile as "Thesis"

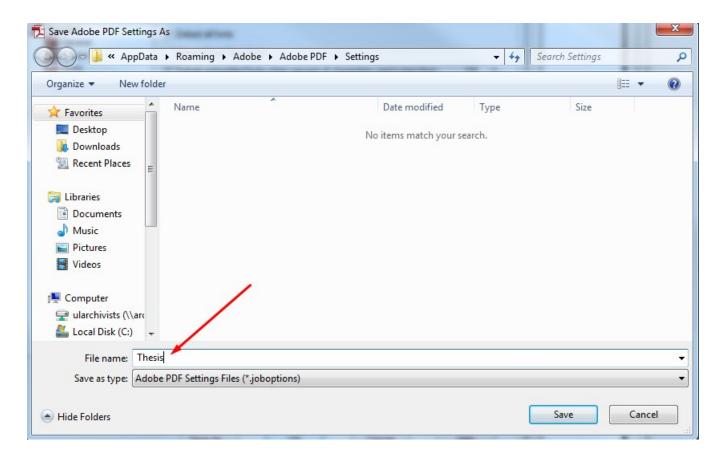

#### Step 10: Under "Default Settings", select the "Thesis" profile

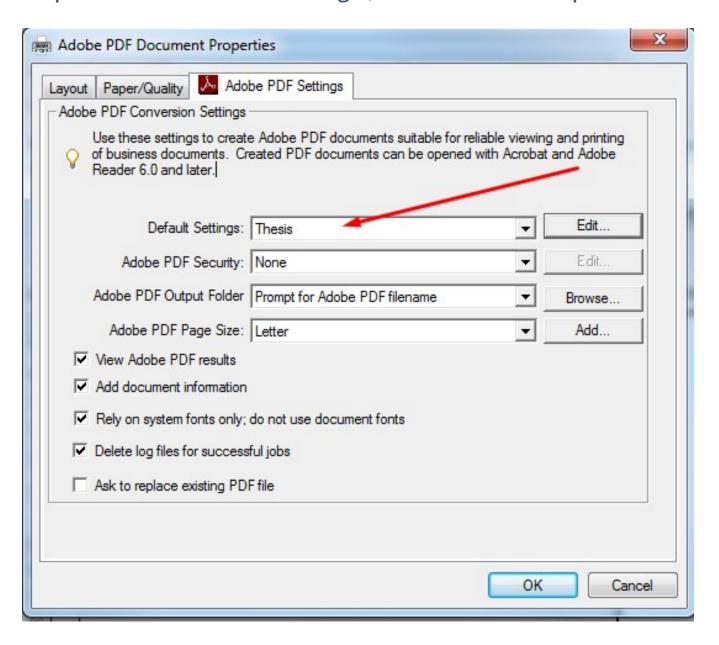

Step 11: Print your document, enter a file name and it will be resaved with the fonts embedded